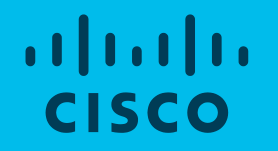

# Enterprise Agreement – Consumption Report **Notifications** Set preferences for consumption report delivery

July 2020

This document is intended for external users who have access to Smart Accounts

## Log in to Cisco Software Central: [http://www.software.cisco.com](http://www.cisco.com/go/scm) 1.

**Select View My Consumption** to view consumption reports for your Enterprise Agreements (EA)

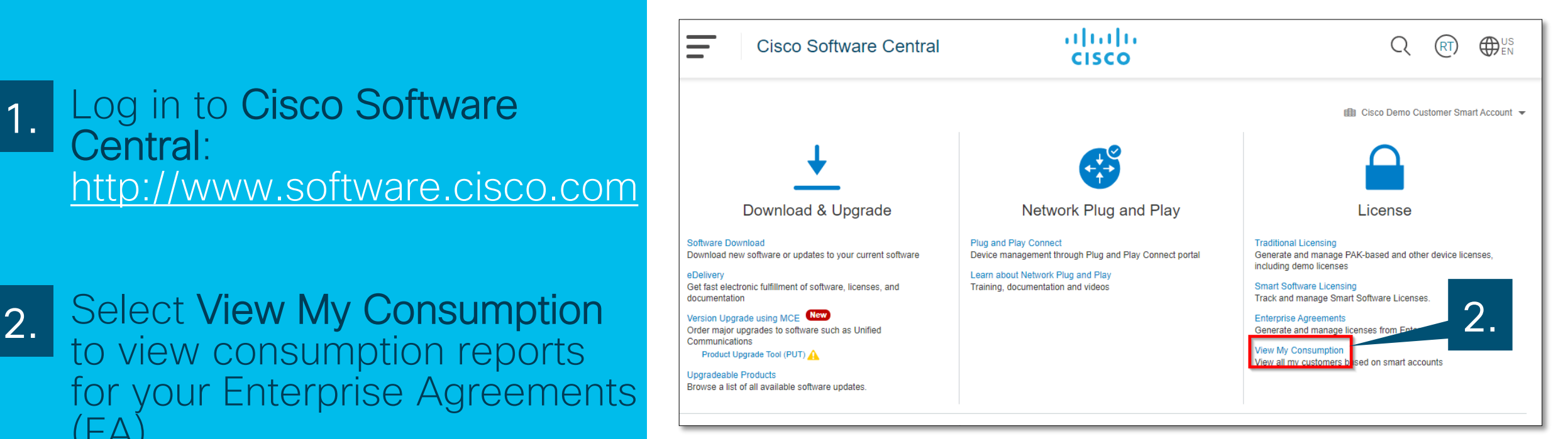

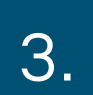

Click the three dots icon to view options for the True Forward notification settings

### Select Consumption **Notification** 4.

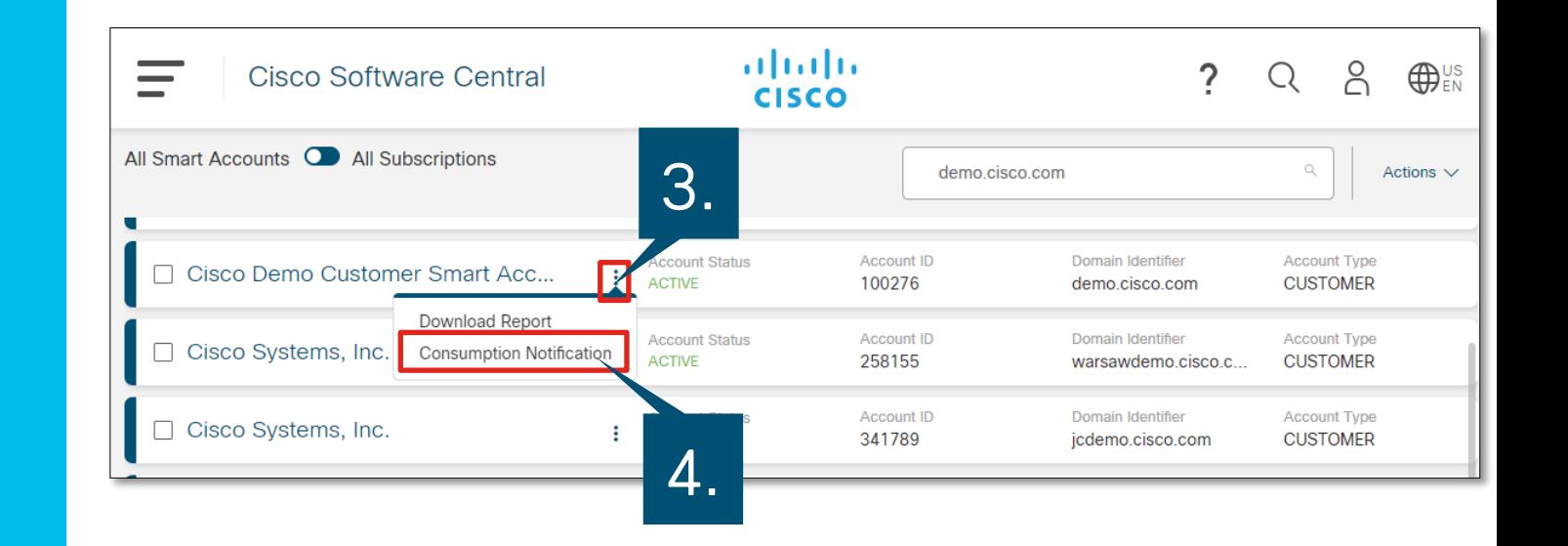

# $\overline{5.}$

Check the boxes next to your preferred frequency options

5.

### Click Save to save your preferences  $6.$

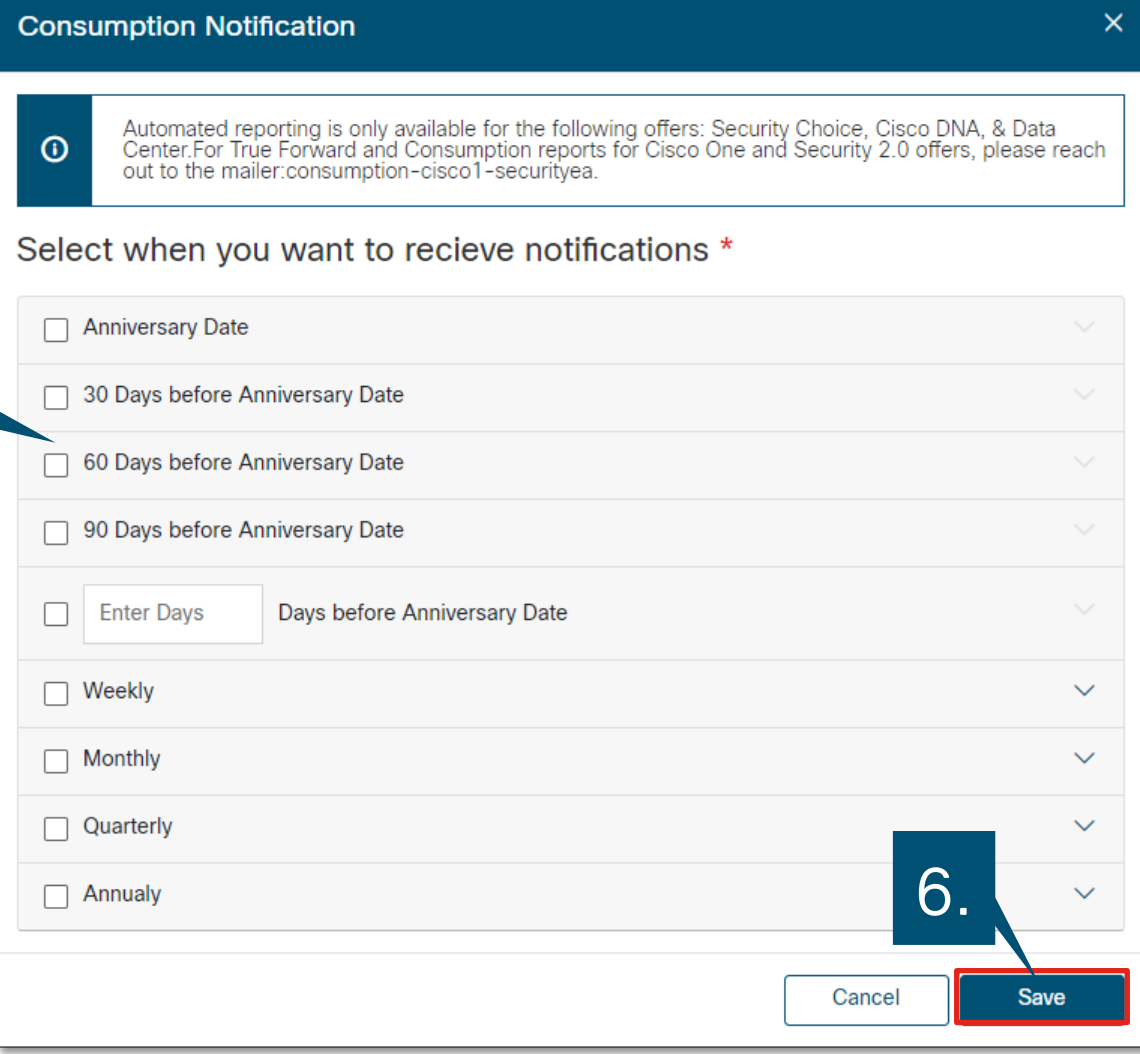

## **Examples**

# Example Notification Email:

# Example Consumption Report:

### dititii versiese Commerce<br>
Cisco<br>
Cisco<br>
Enterprise Agreement  $\mathbf{B}$ **Cisco Enterprise Agreement** Dear Requester, As part of the Enterprise Agreement, attached please find a consumption report which allows you to track the Enterprise Agreement license consumption against the purchased entitlements. You may find the same view and additional reports in the Enterprise Agreement Workspace. Use your Smart Account credentials to log into the Workspace and click on "Enterprise Agreement." Additional login instructions can be found on page 13 of this quide. Please note: any over-consumption may generate a True Forward charge on the

anniversary date documented below. If you have an upcoming TF event, please contact your Cisco Authorized Partner or Cisco Account Representative for additional information.

A summary of the Enterprise Agreement is provided below:

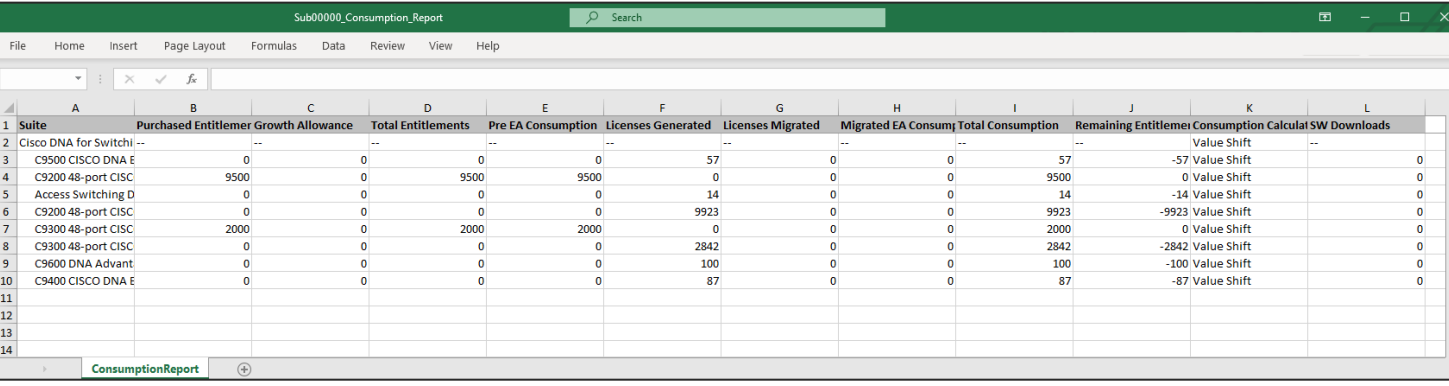

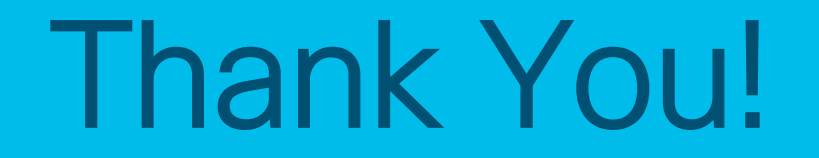